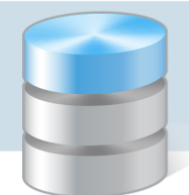

## Co zrobić, jeśli podczas wprowadzania oferty szkoły zablokuje się pole edycyjne?

Wprowadzając ofertę szkoły można stosować podstawowe znaczniki języka HTML w celu sformatowania tekstu. Wówczas tekst wprowadzony w polu edycyjnym stanowi część kodu strony zawartą w znaczniku <body>.

Stosując znaczniki HTML należy pamiętać o następujących zasadach:

- nie należy używać znaczników: <head>, <html>, <br/> <br/>body>, <frame>, <iframe>,
- zamiast znacznika <basefon> należy używać znacznika <font>,
- każdy wstawiony do tekstu znacznik należy zamknąć,
- nie należy stosować kaskadowych arkuszy stylów (CSS),
- nie należy wstawiać do tekstu zbyt dużych tabel.

Jeśli podczas wprowadzania tekstu pole edycyjne zostanie zablokowane, to aby odblokować to pole, konieczna jest ingerencja programisty.

W takim wypadku należy przesłać maila na adres **serwis@vulcan.edu.pl** z prośbą o usuniecie blokady. W wiadomości powinny znaleźć się informacje dotyczące jednostki (nazwa i numer systemowy) oraz informacja, w którym miejscu aplikacja zawiesiła się.

## Aby wprowadzić opis szkoły:

- 1. Zaloguj się na stronę elektronicznej rekrutacji jako użytkownik punktu naboru.
- 2. W głównym menu po lewej stronie w sekcji Oferta Punktu Naboru wybierz pozycję Szkoły.
- 3. Na stronie *Szkoły* w sekcji Kryteria wyboru w polu Szkoła wybierz szkołę, której opis będzie wprowadzany.

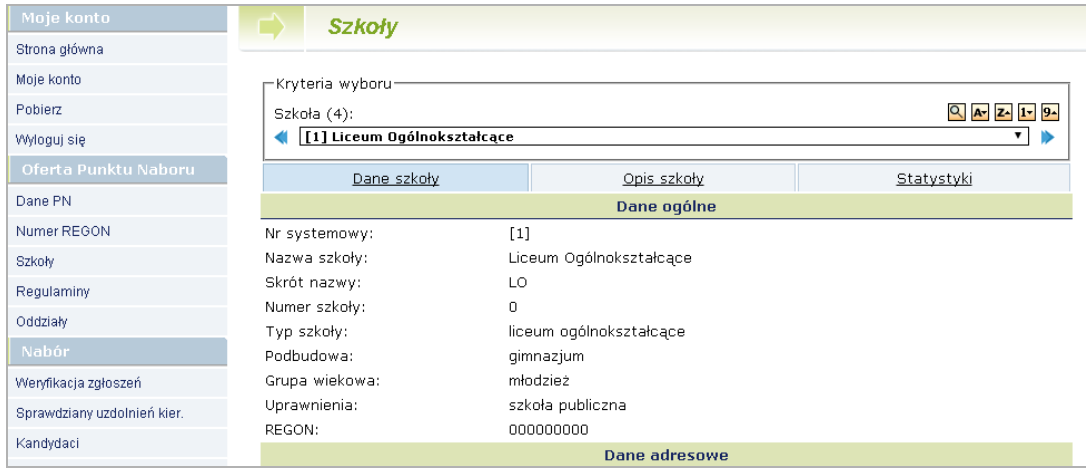

4. Przejdź na kartę Opis szkoły i kliknij odsyłacz Zmień znajdujący się w prawym dolnym rogu strony.

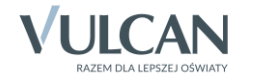

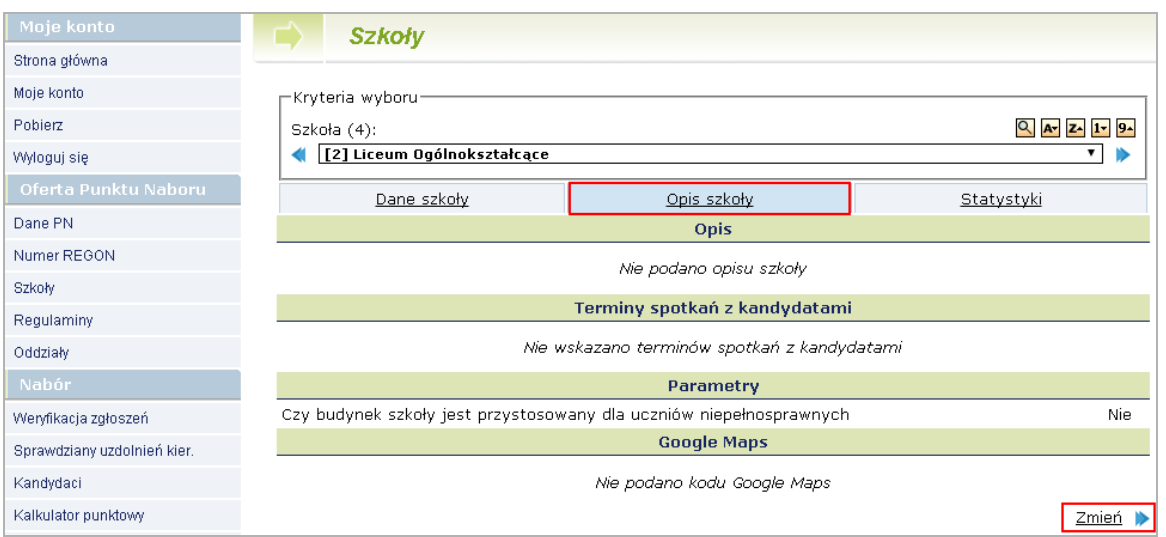

5. Wprowadź odpowiedni tekst w sekcjach Opis, Terminy spotkań z kandydatami, Dodatkowe informacje – możesz stosować znaczniki HTML.

Wprowadzając kod w sekcji Google Maps, postępuj zgodnie z wyświetlona instrukcją.

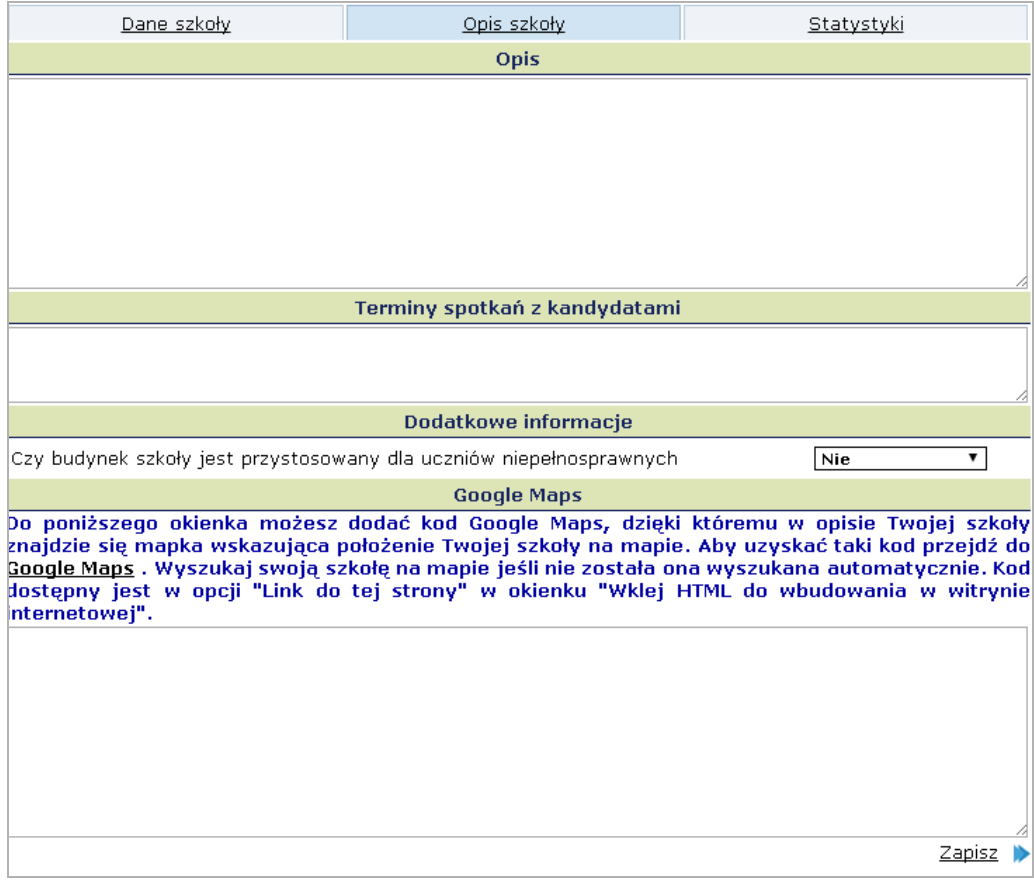

6. Po wprowadzeniu opisu kliknij odsyłacz Zapisz znajdujący się w prawym dolnym rogu okna.

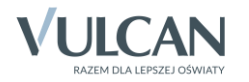